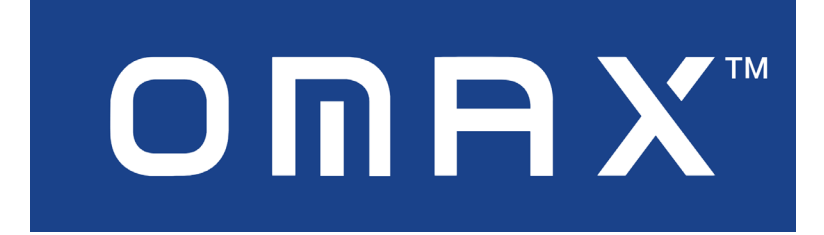

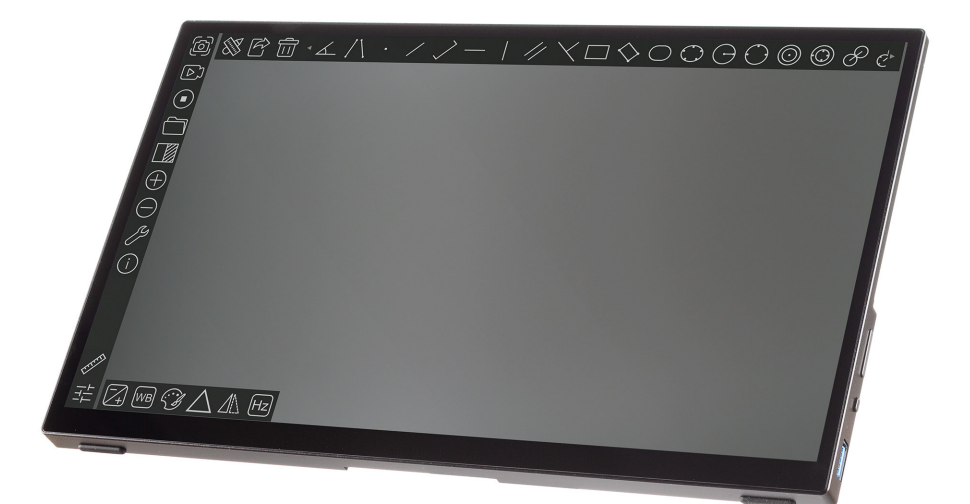

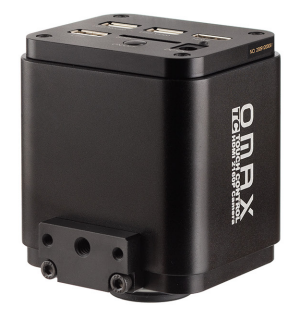

# A354KTC-HDM13 Touch Control Video System

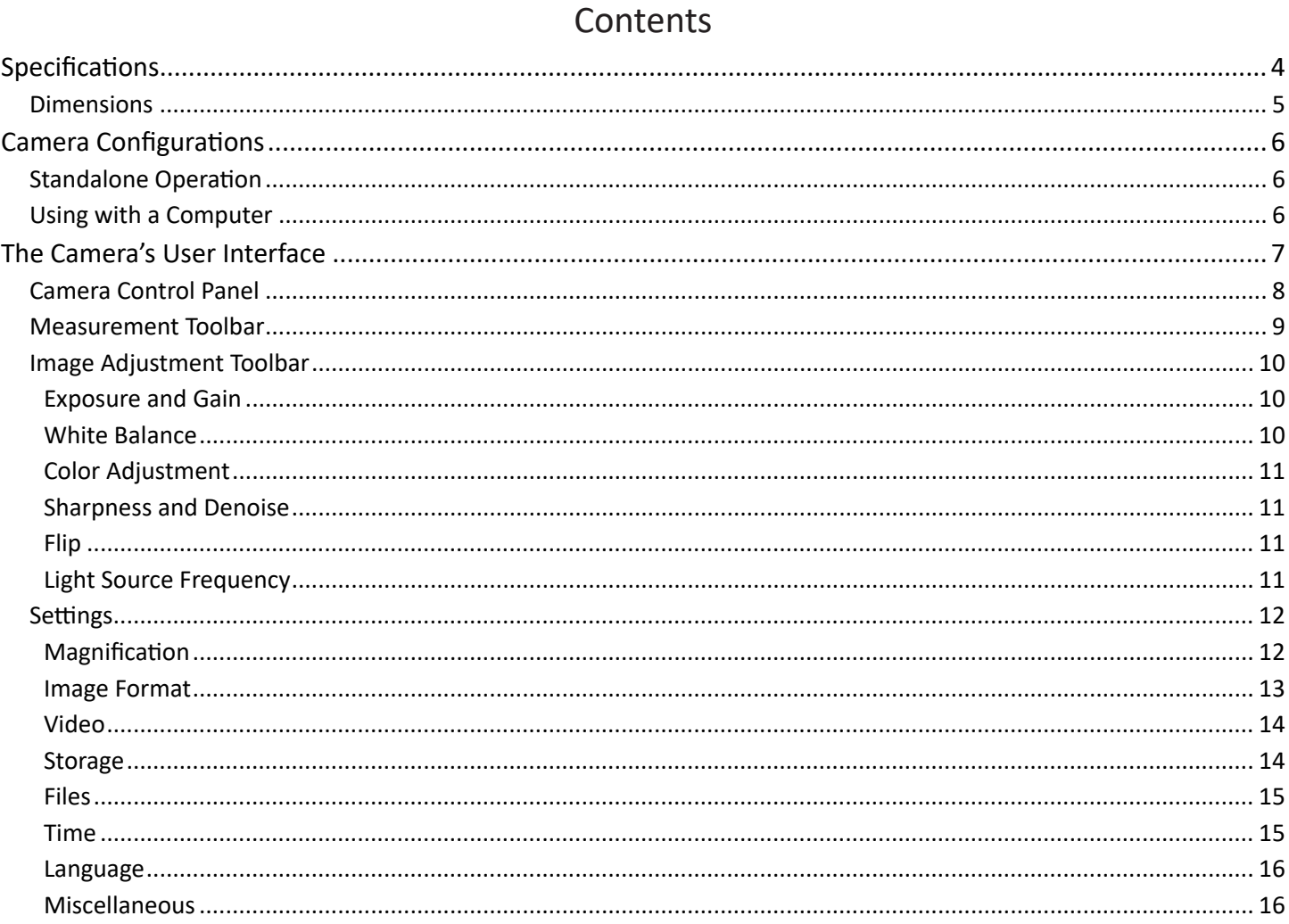

#### **Safety**

Before using your OMAX product, please read the following safety precautions carefully to avoid causing damage to your AmScope product, or injury to yourself or others.

**Turn off power if the instrument exhibits unusual or dangerous behavior** such as emitting smoke or unusual odors. These can be indications of electrical problems, in which case the instrument should be disconnected from any power source if safe to do so. Other indicators can be a loud buzzing sound or crackling. Contact OMAX to report such behavior.

**Do not use around flammable liquids or gases.** Electric instruments can ignite flammable substances which could result in an explosion or fire.

**Do not use in a wet environment.** Electrical components of the instrument can discharge when exposed to water, potentially resulting in damage to the instrument, or injury to yourself or others.

**Only use the provided power adapter or authorized replacement.** Incompatible power sources can cause damage to the instrument. If you should lose the included power adapter, please contact OMAX for information about a replacement.

**Do not dismantle.** Dismantling can result in damage to the instrument, and potential exposure to dangerous materials or electric current.

#### **Notices**

OMAX reserves the right to change specifications of the hardware and software at any time without notice. Continuous efforts are made to improve performance and reliability, which can result in changes to design and compatibility. Please contact OMAX for any concerns regarding such changes.

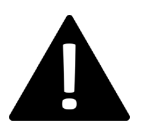

#### Proposition 65 Notice for California Residents

Cables and other Items included with the products described in this manual can expose you to chemicals including lead, which is known by the state of California to cause cancer, birth defects or other reproductive harm. Visit www.P65Warnings.ca.gov for more information.

# Specifications

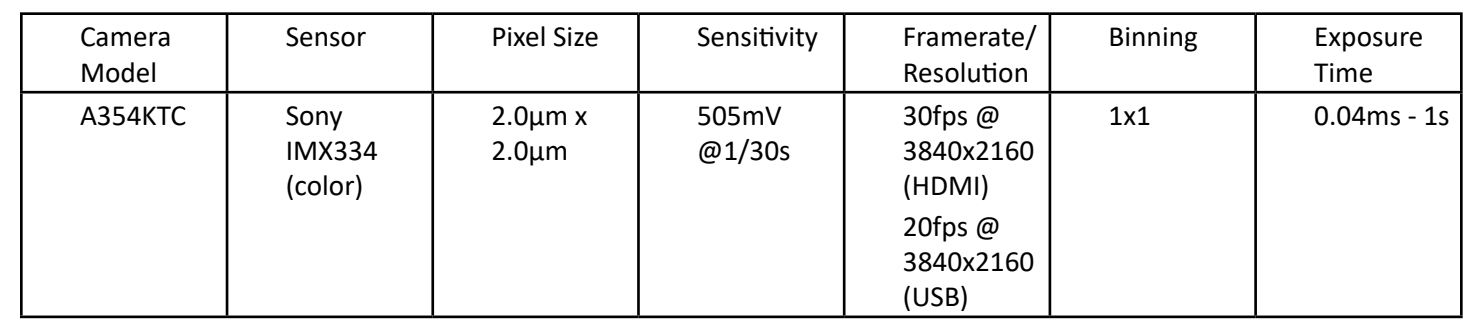

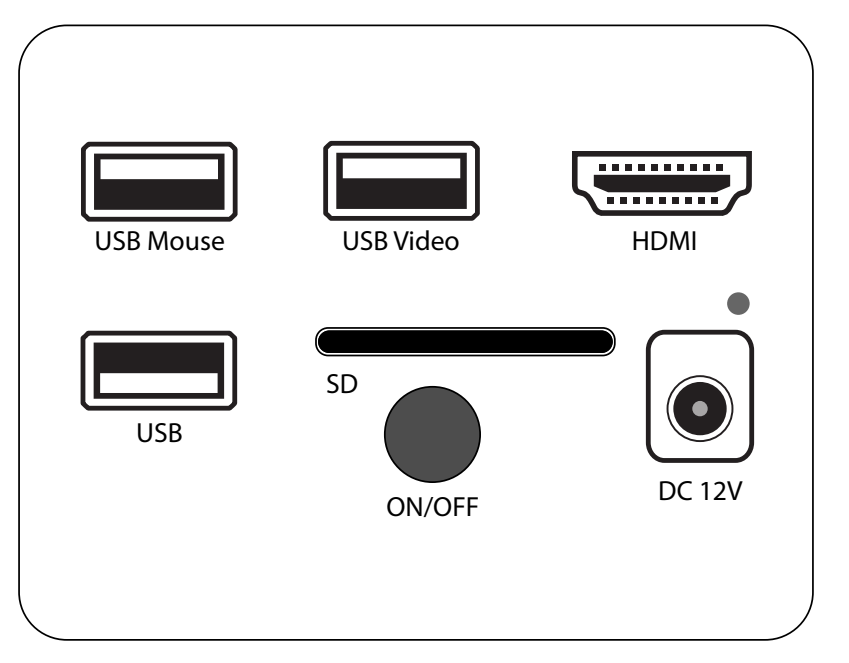

Camera I/O Interface

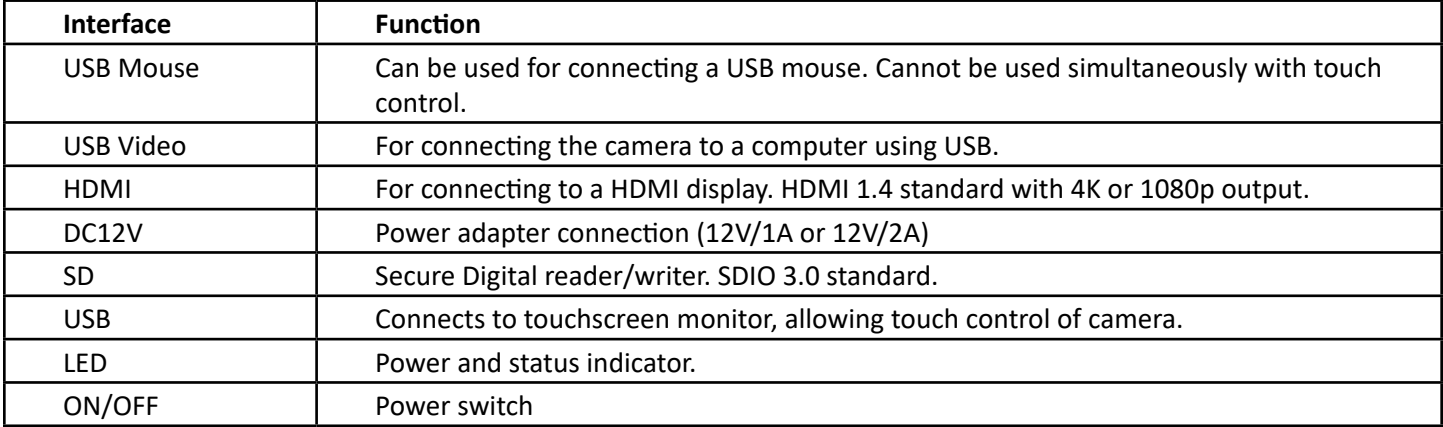

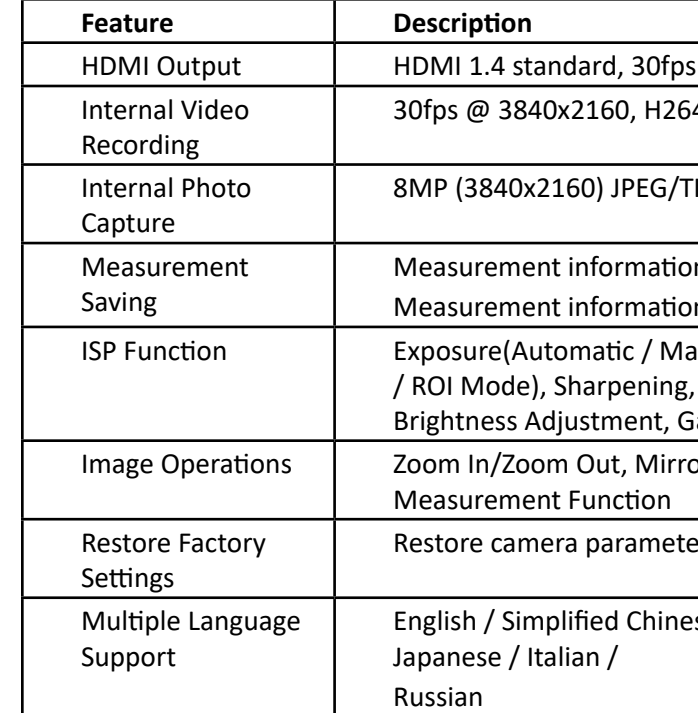

# Dimensions

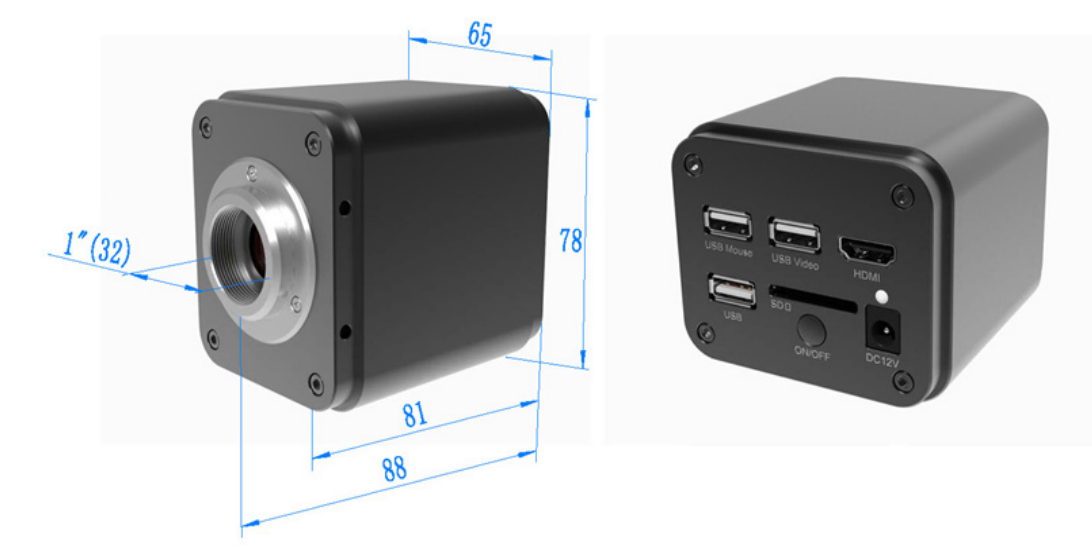

#### hemi ontput on 30 fps @ 1920x1080  $54$ /H265 encoded MP4 file

#### TIFF file

on saved in layer mode with image content on is saved together with image content in burn in mode

anual Exposure) / Gain, White Balance(Manual / Automatic , 3D Denoise, Saturation Adjustment, Contrast Adjustment, Gamma Adjustment, 50HZ/60HZ Anti-flicker

or/Flip, Freeze, Embedded Files Browser, Video Playback,

#### ters to its factory default

ese / Traditional Chinese / Korean / Thai / French / German /

# Camera Configurations Standalone Operation

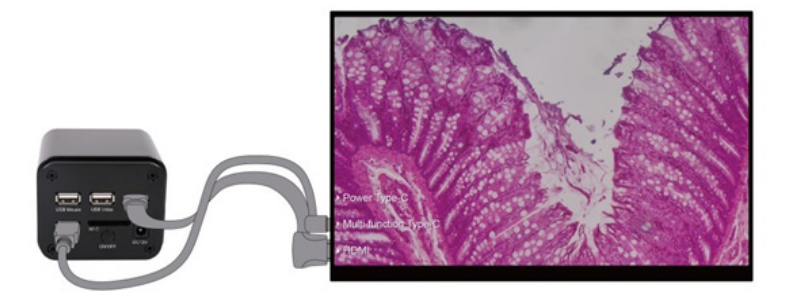

For this application, apart from the microscope, the user only needs a TXCAMLITE4K series camera, a touch screen, a HDMI cable, a USB Type A to Type C data cable, a SD card, a power adapter . The steps to start the camera are listed as below:

- Connect the HDMI output on the camera to the touch screen using the HDMI cable
- Connect the USB interface of the camera to the touch screen with the USB Type-A to Type-C cable
- Insert SD card into the SD card slot
- Conect the AC power adapter, then press the power button
- After the camera fully boots, a live image will be displayed. Touch the left side of the screen to display the control panel

#### Using with a Computer

Install the included software or download the Toupview software (Windows) or Touplite software (Mac/Linux) from the OMAX website.

Click anywhere else in the video window to exit the measurement mode. During the measurement process, the user can slide left and right on the Measurement Toolbar to select the required measurement tool. When the user selects a single measurement object, the Object Position & Attribute Control Bar AVIAD®∏

- Conect the AC power adapter, then press the power button
- Connect one end of the included USB cable to the camera's USB Video port, and the other end to the computer's USB 2.0 or USB 3.0 port.
- Open the software. The A35HDTC will be displayed in the camera list in the top-left corner of the software. Clicking on the camera model will initilize the live video. Follow the software's instructions for other functions.

Note: The video output function of the USB Video interface and the touch function of the USB interface cannot be used at the same time. When the USB 2.0 A male to A male cable (see Item I in Figure 4 in Section 3 ) and USB Type-A to Type-C data cable are inserted into the camera at the same time, the USB Video function is preferred, and the touch function is not available; When the USB cable is unplugged, the touch function can be used normally.

#### The Camera's User Interface

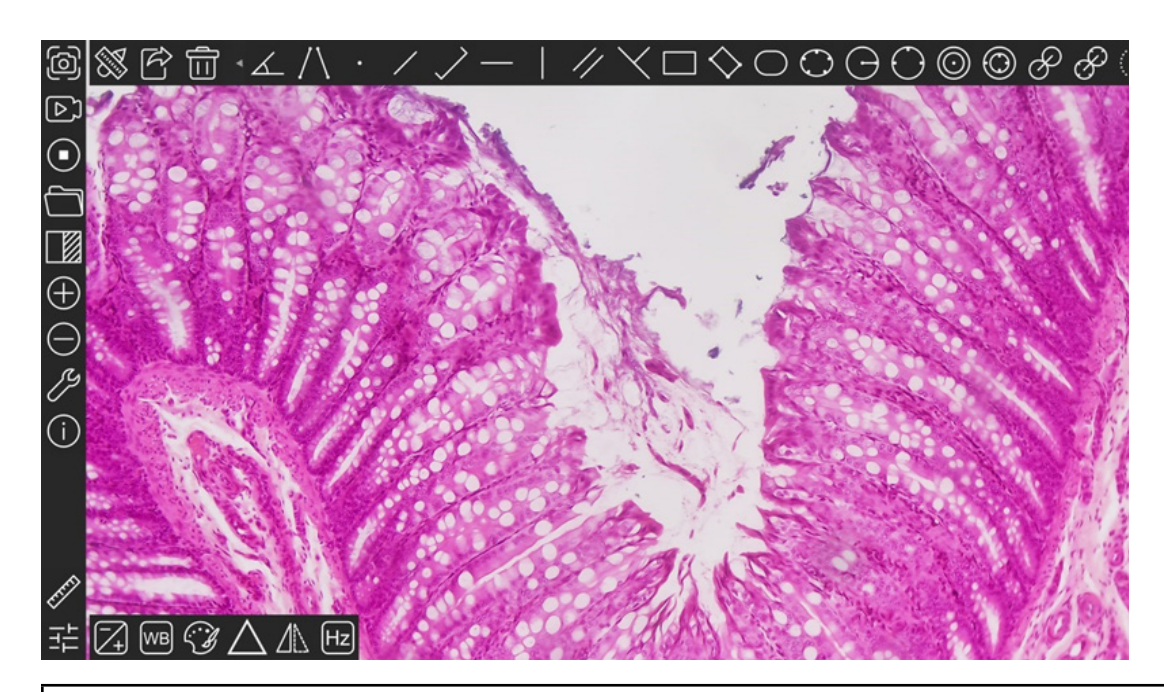

#### Notes

When the user touches the left side of the video window, the Camera Control Panel will pop up automatically

When the user touches the button  $\mathbb Z$  on the bottom-left of the Camera Control Panel, a Measurement Toolbar will be displayed above the video window for measurement and calibration. ※啓命 ·∠ /\ · /ノー|∥ヾロ◇○○⊖○◎◎∂∂(

will automatically pop up at the bottom of the video window to modify the position and attribute of the measurement object.

When user touches the  $\Xi$  button on the bottom-left of the Camera Control Panel, the Image Adjustment Toolbar  $Z$   $@$   $@$   $\triangle$   $\mathbb{A}$   $@$ 

#### Camera Control Panel

 Camera control panel is used to control the camera to obtain the best video according to the specific situation. When touching the left side of the Video Window, it will be displayed automatically.

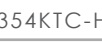

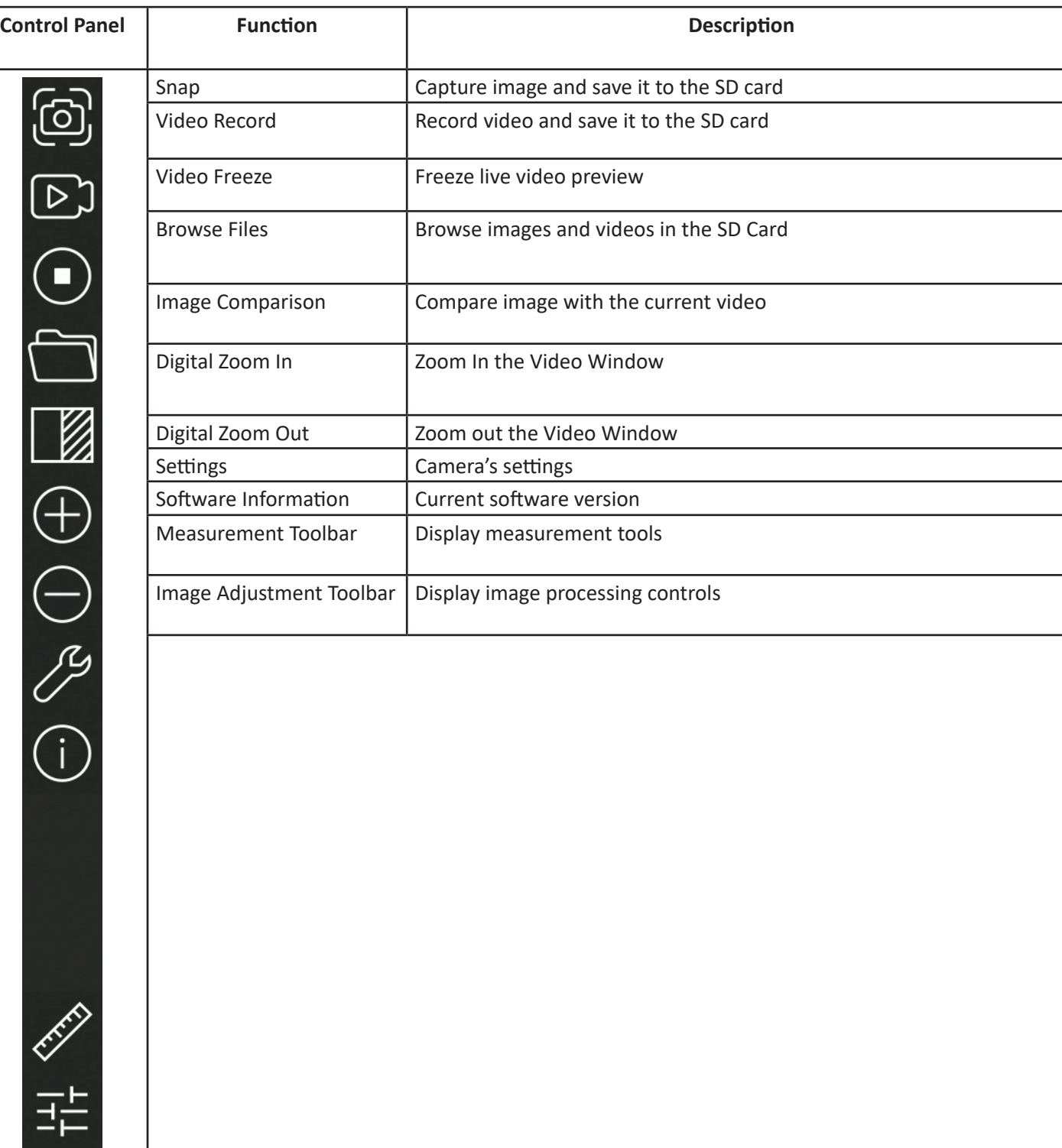

# Measurement Toolbar

#### $\otimes$   $\otimes$   $\otimes$   $\otimes$   $\cdot$   $\vee$   $\wedge$   $\cdot$   $\times$  $\geq$

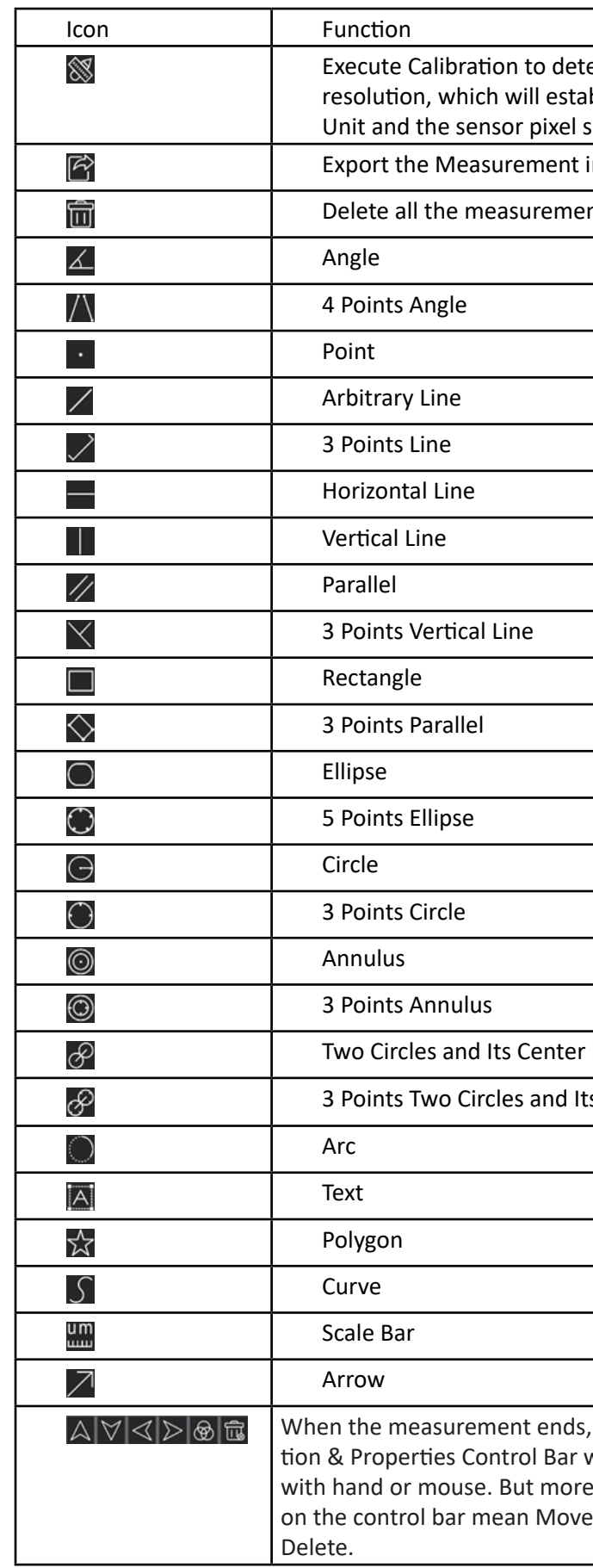

# 

ermine the corresponding relation between magnification and ablish the corresponding relationship between Measurement size. Calibration needs to be done with the help of a micrometer. information to CSV file (\*.csv)

nt objects from the Video Window

Distance

ts Center Distance

, left-click on a single measurment object and the Object Locawill show up. User could move the object by dragging the object accurate movement could be done with the buttons. The icons Up, Move Down, Move Left, Move Right, Color Adjustment and

## Image Adjustment Toolbar

When the **B** button on the bottom-left of the Camera Control Panel, the Image Adjustment Toolbar will be displayed.

# $\text{Z} \text{W} \text{W} \Delta \text{W}$

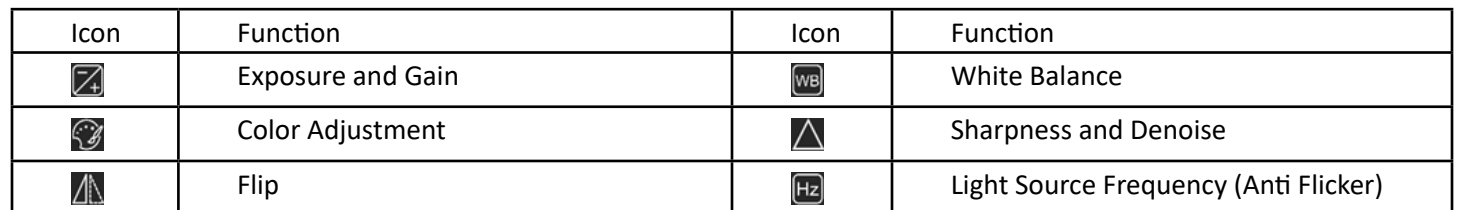

#### Exposure and Gain

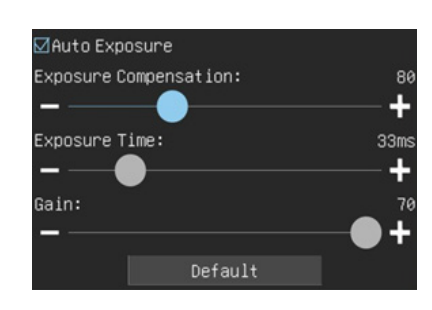

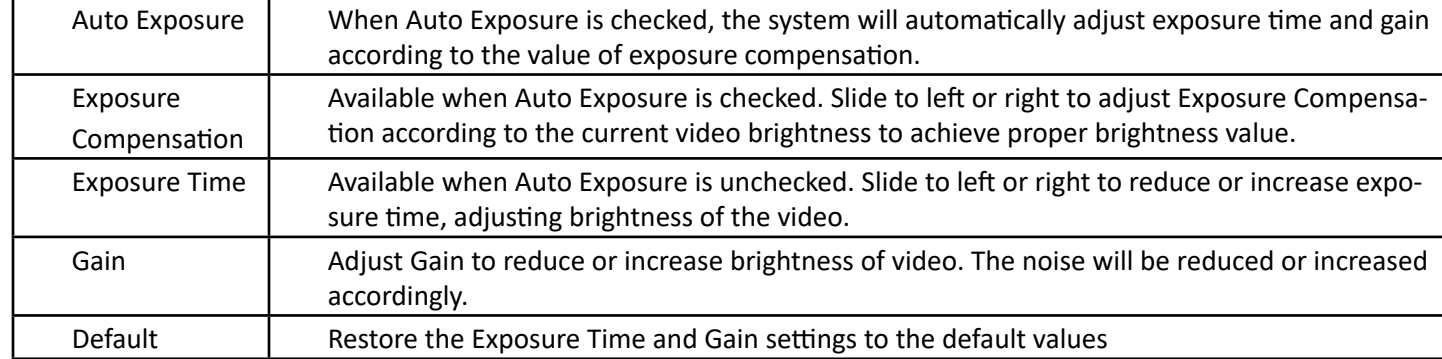

## White Balance

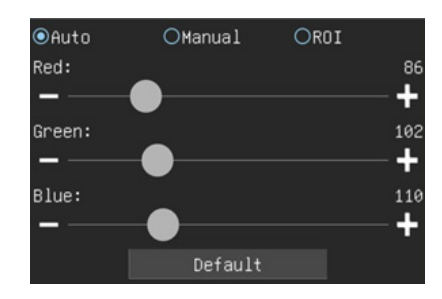

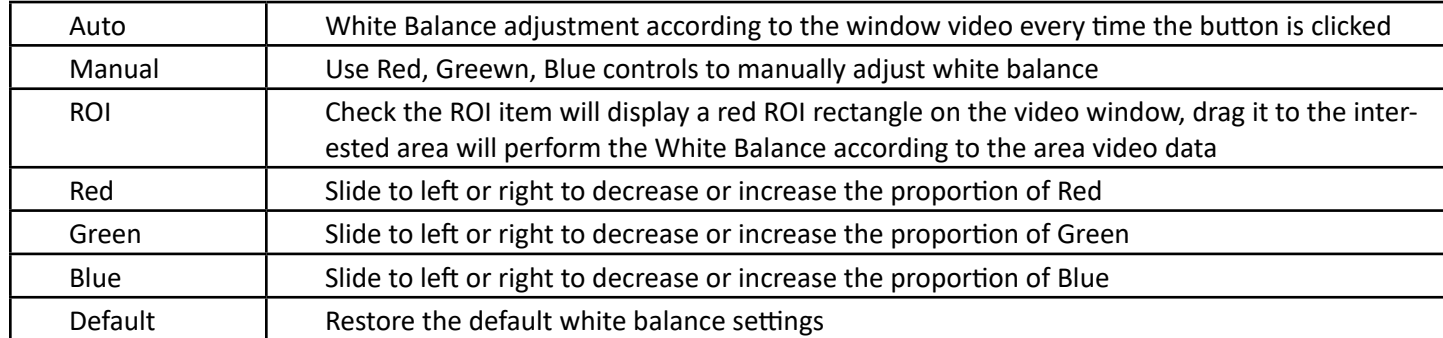

Color Adjustment

# Saturation: amma: Contrast: rightness:

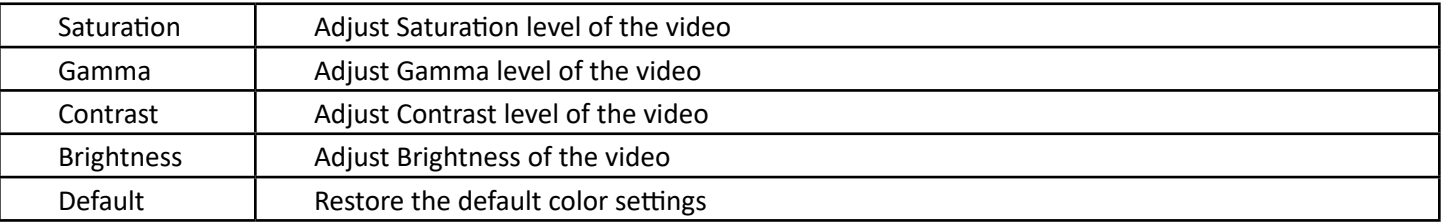

#### Sharpness and Denoise

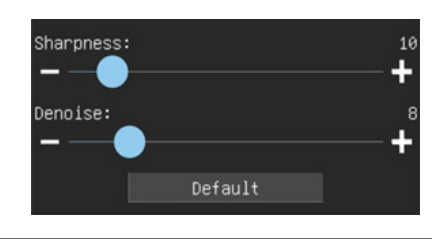

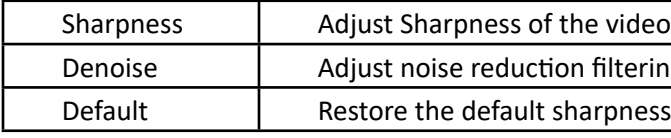

#### Flip

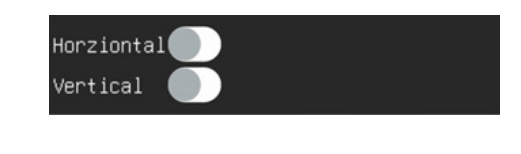

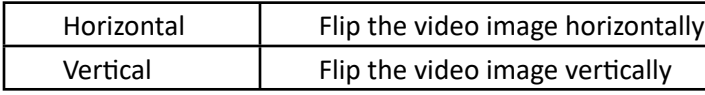

# Light Source Frequency

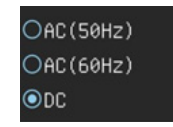

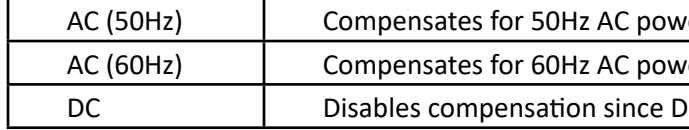

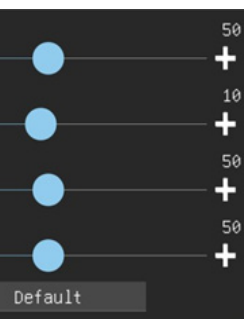

# ng of the video

s/denoise settings

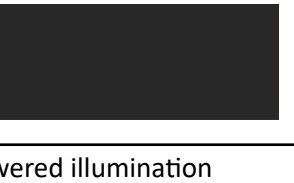

vered illumination

DC power does not exhibit fluctuations

# Settings

Magnification

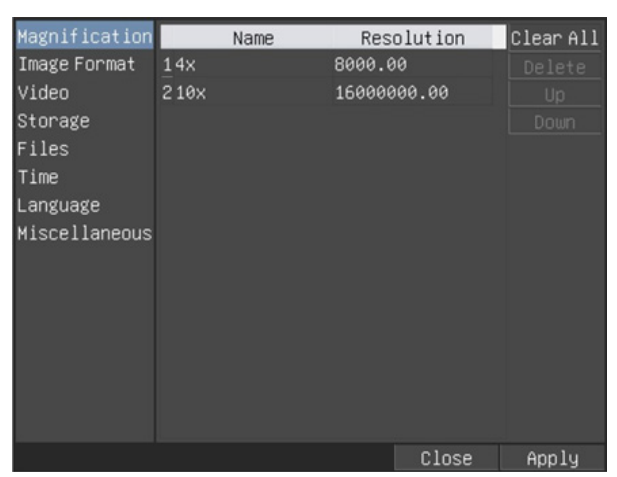

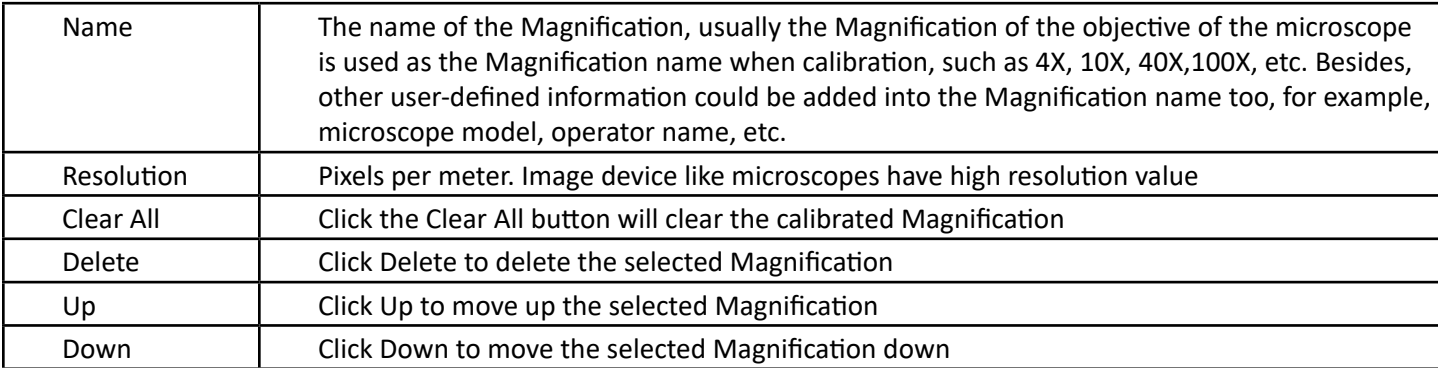

Image Format

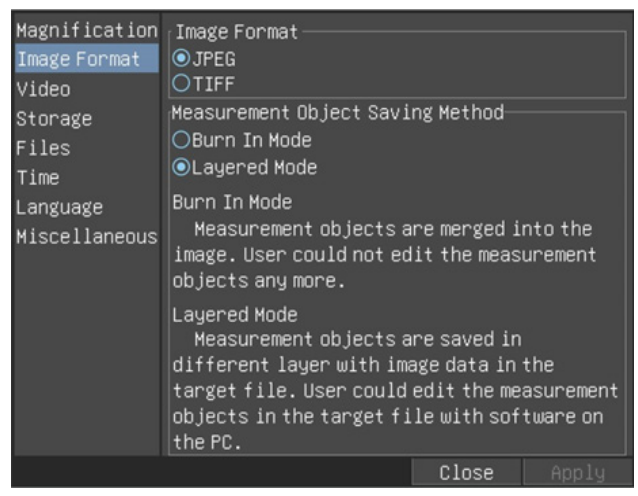

file can get very high compression rate and display very rich and undant images and color data. In other words, it can get better lisk space. If Measurement Objects are available, the Measureinto the image and the Measurement Objects cannot be edited.

TIFF) is a flexible bitmap format that is mainly used to store imagtic images.

ment Objects are merged into the current image. User could not ts anymore. This mode is not reversable.

ment Objects are saved in different layer with current image ould edit the Measurement Objects in the target file with some le is reversible.

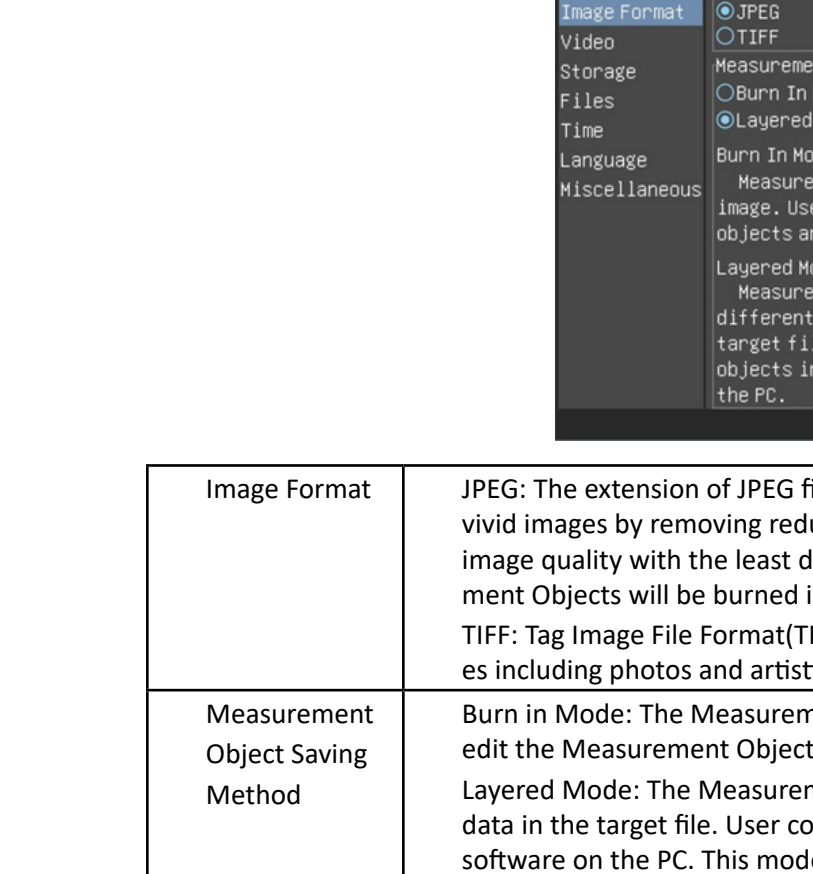

Magnification Playback Video Encode

#### Video

Magnification Playback Video Encode

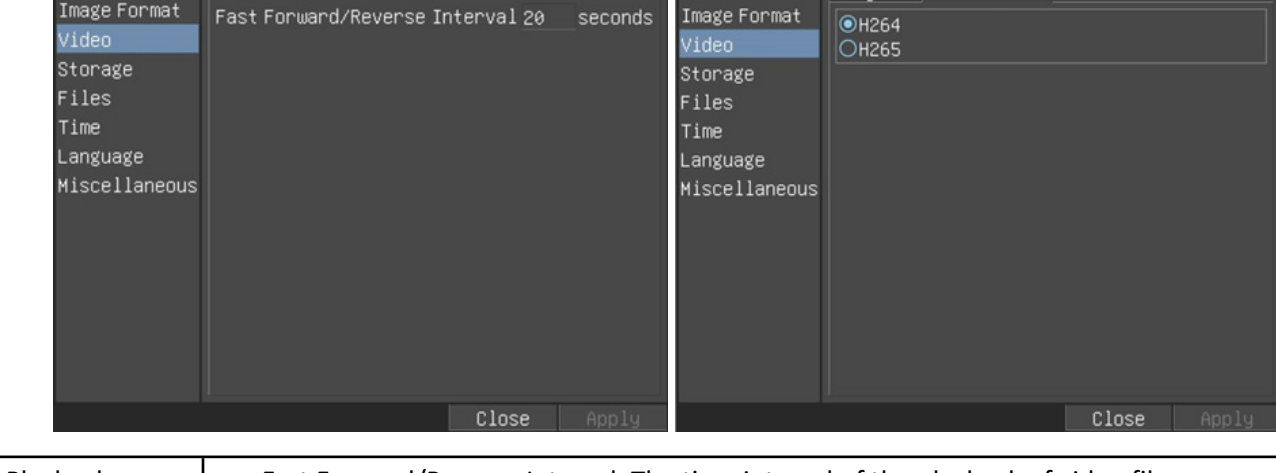

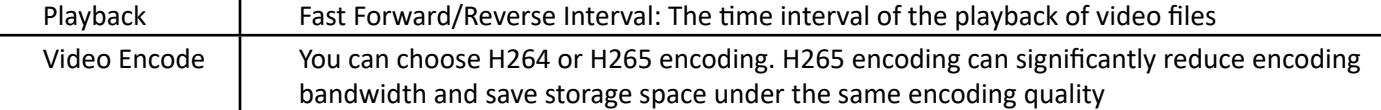

#### Storage

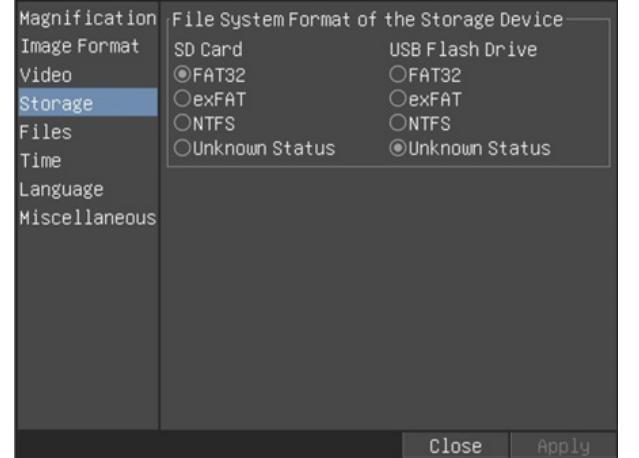

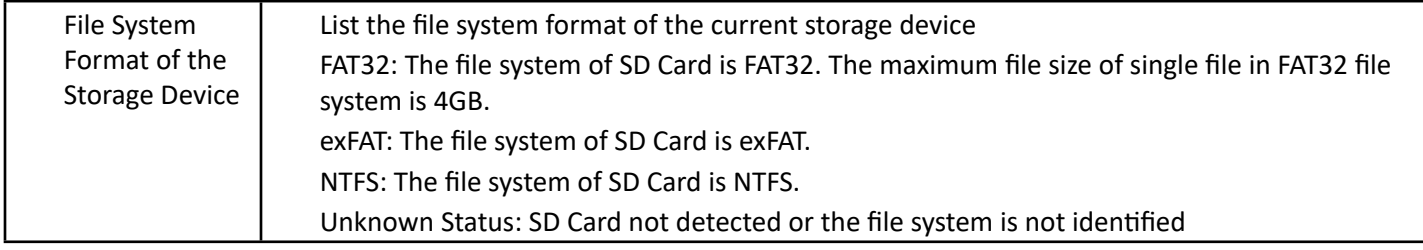

- ved automatically with the specified prefix.
- e file name before image saving.
- ed automatically with the specified prefix.
- Manual: Users has to specify the Video File Name before video recording.

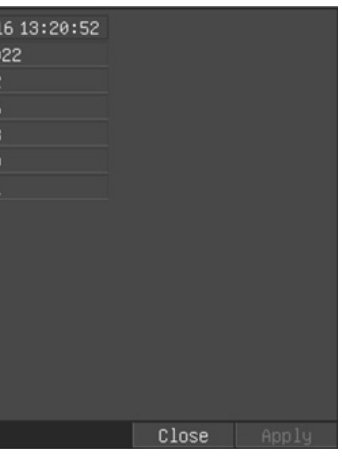

Files

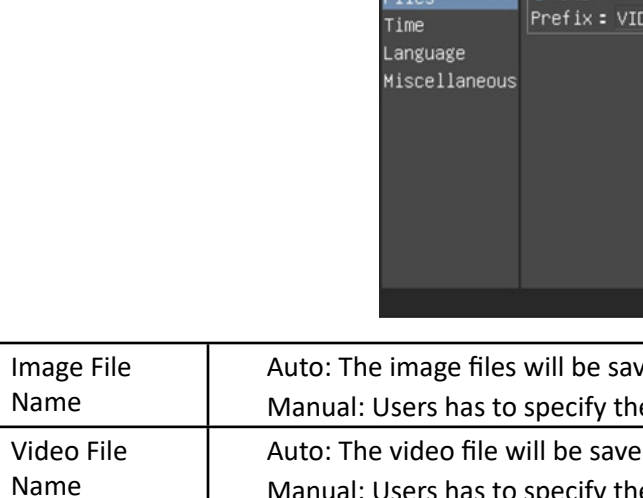

#### Time

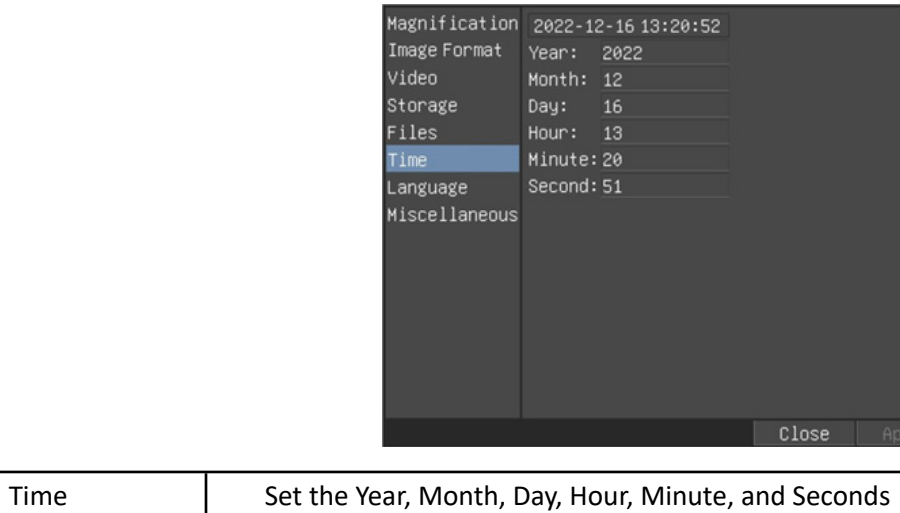

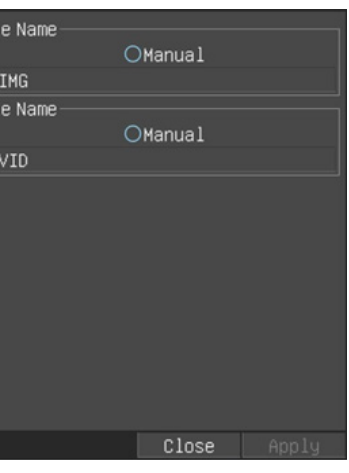

## Language

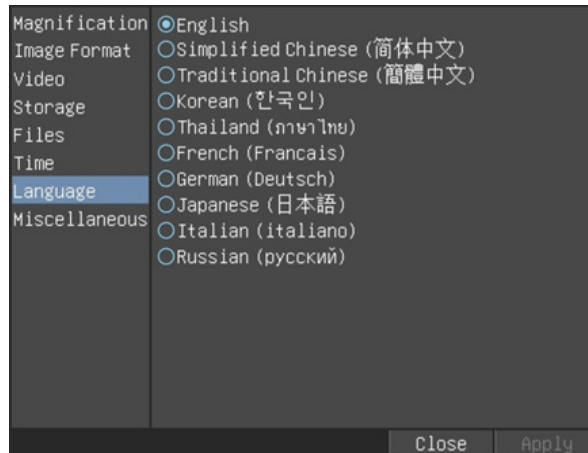

Use this menu to set the preferred language.

#### Miscellaneous

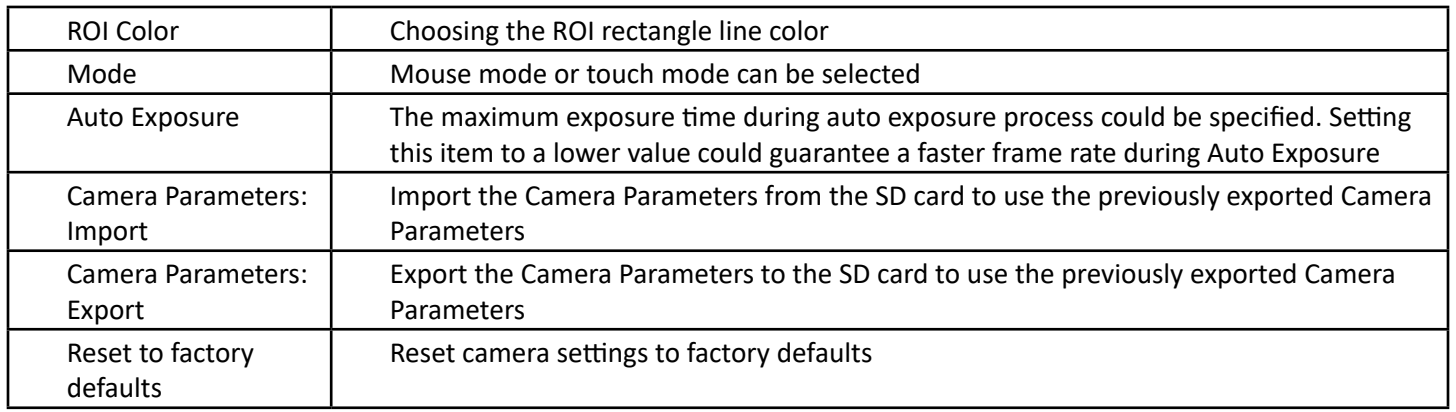